*Below are a few ways to create a link to your story, please choose one that works best for you. Once you have created the link, you can copy and paste it into the [share your stories](https://lovepeaceharmony.org/shareyourstory/) form.*

## **GOOGLE DRIVE**

#### Upload files & folders

On your computer, you can upload from [drive.google.com](https://drive.google.com/) or your desktop. You can upload files into private or shared folders.

- 1. On your computer, go to [drive.google.com.](https://drive.google.com/)
- **2.** At the top left, click **New File Upload** or **Folder Upload.**
- 3. Choose the file or folder you want to upload.

#### Drag files into Google Drive

- 1. On your computer, go to [drive.google.com.](https://drive.google.com/)
- 2. Open or create a folder.
- 3. To upload files and folders, drag them into the Google Drive folder.

On your phone/tablet app:

- 1. On your Android phone or tablet, open the [Google Drive app.](https://www.google.com/intl/en_ca/drive/download/)
- 2. Tap Add  $\bullet$ .
- 3. Tap **Upload**.
- 4. Find and tap the files you want to upload.

# **YOUTUBE**

#### **On your computer:**

- 5. Sign in to [YouTube Studio.](http://studio.youtube.com/)
- 6. In the top-right corner, click **CREATE E**<sup>1</sup> > Upload videos **E**

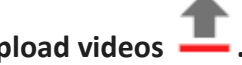

7. Select the file you'd like to upload.

### **On your phone/tablet app:**

- 1. Open the YouTube app
- **2.** Tap Create  $\bigoplus$   $\rightarrow$  Upload a video.
- 3. Select the file you'd like to upload and tap **NEXT.**

Note:

Please choose "Unlisted" as the visibility option if you do not want the video to be public.

### **DROPBOX**

On dropbox.com

- 1. [Sign in](https://www.dropbox.com/login) to dropbox.com.
- 2. Click Upload.
- 3. Click Files or Folder:
	- If you choose Files, select as many files as you like and click Open.
	- If you choose Folder, select a folder and click Upload.

## **WeTransfer**

- 1. Visit the website: [https://wetransfer.com](https://wetransfer.com/)
- 1. Click on the "*I agree*" button.
- 2. Click on "*Take me to Free*" to select free version.
- 3. Click on "*Add your files*" and select the files that we want to upload (can be one or more).
- 4. Click on the configuration icon (icon with three dots) and select "*Send as a link*".
- 5. Then, click on the "*Transfer*" button and the files will start uploading (This process can take more or less time depending on the size of the files).
- 6. Once you have finished uploading the files, click on the "*Copy Link*" button
- 7. And paste in the contact form on the web or email.